© 2004 Sony Corporation

# **SONY.**

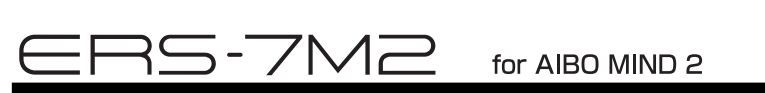

# Installation des logiciels (Guide rapide des applications PC)

Pour béné cier de la fonction « AIBO EYES », de l'« Album photo AIBO » et du logiciel « AIBO Entertainment Player » avec la fonction de réseau local sans l du robot de divertissement AIBO® ERS-7, vous devez d'abord installer les logiciels suivants sur votre ordinateur.

Si vous avez l'intention de n'utiliser que la fonction « AIBO EYES » et l'« Album photo AIBO », vous devez uniquement installer « AIBO WLAN Manager 2 ».

Pour utiliser « AIBO Entertainment Player », vous devez installer tous les logiciels indiqués ci-dessous.

■ Logiciels à installer à partir du CD-ROM fourni

AIBO WLAN Manager 2

■ Con quration requise pour l'installation d'« AIBO WLAN Manager 2 » Système d'exploitation : Microsoft ® Windows® 98 SE, Microsoft ® Windows® Me, Microsoft ® Windows® 2000, Microsoft ® Windows® XP Lecteur/enregistreur de support « Memory Stick™ »\*1

■ Conf guration requise pour l'utilisation de la fonction « AIBO EYES »

AIBO Entertainment Player

Additional package for AIBO Entertainment Player (utilisateurs de Windows 2000 uniquement) Microsoft ® DirectX® 9

 $\blacksquare$  Logiciels à télécharger à partir du site Web

Compte de messagerie électronique capable d'envoyer et de recevoir le courrier par SMTP/POP<sup>14</sup> Navigateur Web

Lecteur Microsoft ® Windows Media® 9 (s'il n'est pas déjà installé sur votre PC) Microsoft ® Internet Explorer 6 (utilisateurs de Windows 2000 uniquement) Adobe® Reader ® (s'il n'est pas déjà installé sur votre PC)

- $\blacksquare$  Con guration requise pour l'utilisation de l'« Album photo AIBO » Lecteur/enregistreur de support « Memory Stick™ »\*1 Fonction de réseau local sans l conforme à la norme IEEE802.11b<sup>\*2</sup> (recommandé) Navigateur Web
- $\blacksquare$  Con guration requise pour l'installation d'« AIBO Entertainment Player » \*5 Système d'exploitation : Microsoft ® Windows® XP (Service Pack 1, Service Pack 2) Microsoft ® Windows® 2000 (Service Pack 4)

# Con guration système requise

- UC : Processeur Intel<sup>®</sup> Pentium<sup>®</sup> III, 800 MHz ou supérieur
- Mémoire : 256 Mo ou davantage
- Disque dur : 120 Mo de disponible ou davantage

- UC : Processeur Intel ® Pentium® 4, 2 GHz ou supérieur
- Mémoire : 512 Mo ou davantage
- Disque dur : 1 Go de disponible ou davantage

- \*1 Seul lefonctionnementdes produits demarqueSony estgaranti.
- \*2 Si votre ordinateur se connecte à un point d'accès par l'intermédiaire d'un réseau local sans l, il doit disposer d'une fonction de réseau local sans l conformeà lanormeIEEE802.11b. Si vous utilisez la fonction« AIBOEYES », lemodemoulepointd'accès doitêtreéquipéd'unefonctionde routeur.
- \*3 UneconnexionpermanentedetypeFTTH, ADSL oucâbleestrecommandée.
- \*4 Leserveur POP doitprendreenchargela commandeUIDL (qui af chela listedes IDaffectés à chaquemessageélectronique). Consultez votre fournisseur de services pour déterminer si votre compte de messagerie électronique prend en charge cette fonction.
- \*5 Selonles performances duprocesseur etl'environnementduréseaulocal sans l, lamusique, les vidéos etles sons enregistrés peuventêtre interrompus pendant la lecture.
- \*6 Cetenvironnementestrecommandési vous utilisez la fonctiond'enregistrementvidéo. Si votresystèmenerépondpas à ces exigences, vous risquezderencontrer des problèmes, tels quel'interruptionfréquentedes sons etvoix enregistrés ainsi que la lenteur de rafraîchissement des vidéos.

Lecteur/enregistreur de support « Memory Stick™ »\*1

Fonction de réseau local sans l conforme à la norme IEEE802.11b<sup>\*2</sup>

Connexion Internet<sup>\*3</sup>

### UC/Mémoire/Disque dur

Con guration minimale requise

Environnement recommandé\*6

Lorsque vous avez con guré les paramètres du réseau et de la fonction « AIBO EYES », vous pouvez utiliser celle-ci ainsi que les fonctions de l'« Album photo AIBO ». Pour plus d'informations, consultez le « Guide de l'utilisateur (réseau PC) » disponible au format PDF sur le CD-ROM fourni.

Carte graphique : carte graphique compatible Microsoft DirectX

Carte son compatible Microsoft ® DirectSound®

Lecteur/enregistreur de support « Memory Stick™ »\*1

Fonction de réseau local sans l conforme à la norme IEEE802.11b<sup>\*2</sup>

Connexion Internet<sup>\*3</sup>

# Installation des logiciels

### 1 **Insérez le CD-ROM fourni dans le lecteur de CD-ROM de l'ordinateur.**

Le programme d'installation démarre automatiquement et l'écran « ERS-7 Software Installation Menu » s'af che.

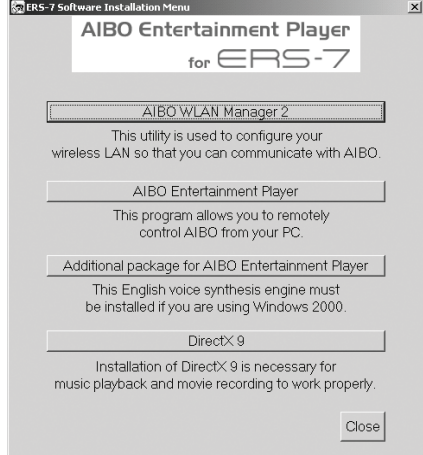

## 2 **Cliquez sur [AIBO WLAN Manager 2].**

L'écran « Welcome to InstallShield Wizard for the AIBO WLAN Manager 2 » s'af che. Suivez les instructions qui s'af chent.

### z**Conseil**

Si AIBO WLAN Manager est déjà installé, un message vous demande de désinstaller l'ancienne version. Suivez les instructions qui s'af chent pour désinstaller l'ancienne version, puis installez AIBO WLAN Manager 2.

Lorsque le message « InstallShield Wizard Complete » s'af che, cliquez sur [Finish] pour terminer l'installation d'« AIBO WLAN Manager 2 ».

Pour af cher le « Guide de l'utilisateur (réseau PC) » disponible au format PDF, Adobe Reader doit être installé. S'il n'est pas installé sur votre ordinateur, passez à l'étape 8.

Pour installer « AIBO Entertainment Player », passez à l'étape 3.

### 3 **Cliquez sur [AIBO Entertainment Player].**

L'écran « Welcome to InstallShield Wizard for the AIBO Entertainment Player » s'af che. Suivez les instructions qui s'af chent. Lorsque le message « InstallShield Wizard Complete » s'af che, cliquez sur [Finish] pour terminer l'installation d'« AIBO Entertainment Player ».

Utilisateurs de Windows 2000 : passez à l'étape 4. Utilisateurs de Windows XP : passez à l'étape 5.

### 4 **Cliquez sur [Additional package for the AIBO Entertainment Player].**

L'écran « Welcome to the AIBO Entertainment Player Additional Package Setup Wizard » s'af che. Suivez les instructions qui s'af chent. Lorsque le message « Installation Complete » apparaît, cliquez sur [Close] pour terminer l'installation d'« Additional package for the AIBO Entertainment Player ».

# 5 **Cliquez sur [DirectX 9].**

L'écran « Welcome to setup for DirectX » s'af che. Activez la case à cocher en regard de [I Agree] et cliquez sur [Next]. Suivez les instructions qui s'af chent. Lorsque le message « Installation Complete » apparaît, cliquez sur [Close] pour terminer l'installation de « DirectX ».

Il se peut que vous deviez redémarrer votre ordinateur une fois l'installation terminée.

### 6 **Installez le lecteur Microsoft Windows Media 9.**

Téléchargez et installez ce logiciel à partir du site Web de Microsoft. Pour plus d'informations, visitez le site Web de Microsoft (http://www.microsoft.com/). Si ce logiciel est déjà installé sur votre ordinateur, vous ne devez pas le réinstaller.

Utilisateurs de Windows 2000 : passez à l'étape 7. Utilisateurs de Windows XP : passez à l'étape 8.

### 7 **Installez Microsoft Internet Explorer 6.**

Téléchargez et installez ce logiciel à partir du site Web de Microsoft. Pour plus d'informations, visitez le site Web de Microsoft (http://www.microsoft.com/). Si ce logiciel est déjà installé sur votre ordinateur, vous ne devez pas le réinstaller.

### 8 **Installez Acrobat Reader.**

Adobe Reader doit être installé pour af cher les chiers PDF du Guide de l'utilisateur. Téléchargez et installez ce logiciel gratuit à partir du site Web d'Adobe Systems, Inc. Pour plus d'informations, visitez le site Web d'Adobe Systems, Inc. (http://www.adobe.com/).

Si ce logiciel est déjà installé sur votre ordinateur, vous ne devez pas le réinstaller.

Vous avez à présent installé les logiciels nécessaires.

Avant d'utiliser chaque fonction, con gurez les paramètres réseau à l'aide d'« AIBO WLAN Manager 2 ». Pour plus d'informations sur la con guration des paramètres réseau, consultez le « Guide de l'utilisateur (réseau PC) » disponible au format PDF sur le CD-ROM fourni

.

© 2004 Sony Corporation

# SONY

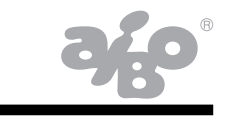

# Installation der Software (Kurzanleitung für

ERS-7M2 for AIBO MIND 2

# PC-Anwendungen)

Wenn Sie die Funktion "AIBO EYES" oder die Software "AIBO Photo Album" bzw. "AIBO Entertainment Player" in Kombination mit der Wireless-LAN-Funktion des AIBO® Spielroboters ERS-7 verwenden möchten, müssen Sie zunächst die folgende Software auf dem Computer installieren.

■ Von der mitgelieferten CD-ROM zu installierende Software AIBO WLAN Manager 2 AIBO Entertainment Player Additional package for AIBO Entertainment Player (Zusatzpaket für AIBO Entertainment Player, nur für Windows 2000) Microsoft ® DirectX® 9

Wenn Sie lediglich "AIBO EYES" und "AIBO Photo Album" verwenden möchten, brauchen Sie nur "AIBO WLAN Manager 2" zu installieren.

■ Von der Website herunterzuladende Software Microsoft ® Windows Media® Player 9 (wenn nicht bereits auf dem PC installiert) Microsoft ® Internet Explorer 6 (nur für Windows 2000) Adobe® Reader ® (wenn nicht bereits auf dem PC installiert)

Für "AIBO Entertainment Player" ist die Installation der gesamten unten genannten Software erforderlich.

■ Systemvoraussetzungen für die Installation von "AIBO WLAN Manager 2" Betriebssystem: Microsoft ® Windows® 98 SE,

- Systemvoraussetzungen für "AIBO Photo Album" "Memory Stick™"-Reader/Writer (Lese-/Schreibgerät)\*1 Wireless-LAN-Funktion, IEEE802.11b-konform<sup>\*2</sup> (empfohlen) Webbrowser
- Systemvoraussetzungen für die Installation von "AIBO Entertainment Player"<sup>\*5</sup> Betriebssystem: Microsoft ® Windows® XP (Service Pack 1, Service Pack 2) Microsoft ® Windows® 2000 (Service Pack 4)

# Systemvoraussetzungen

Microsoft ® Windows® Me, Microsoft ® Windows® 2000, Microsoft ® Windows® XP

"Memory Stick™"-Reader/Writer (Lese-/Schreibgerät)\*1

■ Systemvoraussetzungen für "AIBO EYES"

"Memory Stick™"-Reader/Writer (Lese-/Schreibgerät)\*1 Wireless-LAN-Funktion, IEEE802.11b-konform\*2 Internet-Verbindung<sup>\*3</sup> E-Mail-Konto, mit dem Mails über SMTP/POP\*4 Webbrowser

WennIhr SystemdieseEmpfehlungennichtunterstützt, kannes zuProblemenkommen, beispielsweisezuhäu genAussetzernbei Ton- und Sprachaufnahmen und einer langsamen Auffrischungsrate bei Video.

CPU/Hauptspeicher/Festplatte

- Mindestvoraussetzungen
- CPU: ® Pentium® III-Prozessor, 800 MHz oder höher
- Hauptspeicher: 256 MB oder mehr
- Festplatte: 120 MB oder mehr verfügbarer Speicherplatz
- Empfohlene Umgebung\*6
- CPU: ® Pentium® 4-Prozessor, 2 GHz oder höher
- Hauptspeicher: 512 MB oder mehr
- Festplatte: 1 GB oder mehr verfügbarer Speicherplatz
- Gra kkarte: Microsoft DirectX-kompatible Gra kkarte

Microsoft ® DirectSound®-kompatible Sound-Karte

- "Memory Stick™"-Reader/Writer (Lese-/Schreibgerät)\*1
- Wireless-LAN-Funktion, IEEE802.11b-konform<sup>\*2</sup>
- Internet-Verbindung\*3
- \*1 Nur bei Produkten der Marke Sony kann die ordnungsgemäße Funktion garantiert werden.
- \*2 WennIhr Computer über einWireless-LANauf einenAccess Point zugreifensoll, muss eineIEEE802.11b-konformeWireless-LAN-Funktion vorhandensein. WennSie"AIBOEYES" verwenden, muss entweder das Modemoder der Access Pointmiteiner Router-Funktionausgestattetsein.
- \*3 EmpfohlenwirdeineständigverfügbareVerbindung, zumBeispiel über FTTH, ADSL oder Kabel.
- \*4 Der POP-Server muss denUIDL-Befehl unterstützen(Befehl zumAnzeigeneiner ListemitIDs, diedeneinzelnenE-Mail-Nachrichtenzugeordnetsind). Bei Ihrem Service Provider erfahren Sie, ob Ihr E-Mail-Konto diese Funktion unterstützt.
- \*5 JenachCPU-LeistungundWireless-LAN-Umgebungkannes bei der WiedergabevonMusik, aufgezeichnetenVideoinhaltenundTonzuAussetzern kommen.
- \*6 WennSiedieVideoaufnahmefunktionverwendenmöchten, wirddieseUmgebungempfohlen.

# Installieren der Software

## 1 **Legen Sie die mitgelieferte CD-ROM in das CD-ROM-Laufwerk am Computer ein.**

Das Installationsprogramm startet automatisch und der Bildschirm "ERS-7 Software Installation Menu" erscheint.

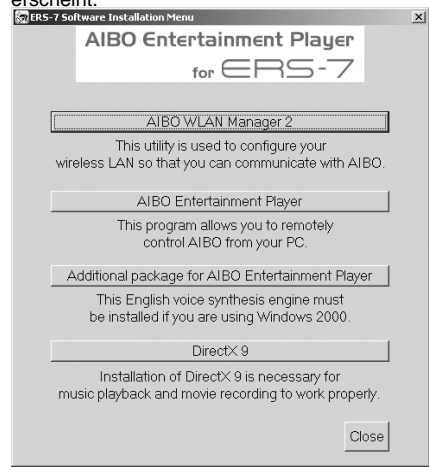

# 2 **Klicken Sie auf [AIBO WLAN Manager 2].**

Der Bildschirm "Welcome to InstallShield Wizard for the AIBO WLAN Manager 2" erscheint. Gehen Sie nach den Anweisungen auf dem Bildschirm vor.

# z**Tipp**

Wenn AIBO WLAN Manager bereits installiert ist, erscheint eine Meldung, in der Sie zur Deinstallation der alten Version aufgefordert werden. Gehen Sie bei der Deinstallation nach den Anweisungen auf dem Bildschirm vor und installieren Sie dann AIBO WLAN Manager 2.

Wenn die Meldung "InstallShield Wizard Complete" erscheint, klicken Sie auf [Finish], um die Installation von "AIBO WLAN Manager 2" abzuschließen.

Sobald Sie die Netzwerkeinstellungen und die Funktion "AIBO EYES" installiert haben, können Sie "AIBO EYES" und "AIBO Photo Album" verwenden. Erläuterungen dazu nden Sie in der "Bedienungsanleitung (PC-Netzwerk)" auf der mitgelieferten CD-ROM.

Zum Anzeigen der PDF-Datei mit der "Bedienungsanleitung (PC-Netzwerk)" muss Adobe Acrobat Reader installiert sein. Ist das nicht der Fall, fahren Sie mit Schritt 8 fort.

Um "AIBO Entertainment Player" zu installieren, fahren Sie mit Schritt 3 fort.

# 3 **Klicken Sie auf [AIBO Entertainment Player].**

Der Bildschirm "Welcome to InstallShield Wizard for the AIBO Entertainment Player" erscheint. Gehen Sie nach den Anweisungen auf dem Bildschirm vor.

Wenn die Meldung "InstallShield Wizard Complete" erscheint, klicken Sie auf [Finish], um die Installation von "AIBO Entertainment Player" abzuschließen.

Bei Windows 2000: Fahren Sie mit Schritt 4 fort. Bei Windows XP: Fahren Sie mit Schritt 5 fort.

### 4 **Klicken Sie auf [Additional package for the AIBO Entertainment Player].**

Der Bildschirm "Welcome to the AIBO Entertainment Player Additional Package Setup Wizard" erscheint. Gehen Sie nach den Anweisungen auf dem Bildschirm vor. Wenn die Meldung "Installation Complete" erscheint, klicken Sie auf [Close], um die Installation von "Additional package for the AIBO Entertainment Player" abzuschließen.

## 5 **Klicken Sie auf [DirectX 9].**

Der Bildschirm "Welcome to setup for DirectX" erscheint. Aktivieren Sie das Kontrollkästchen neben [I Agree] und klicken Sie auf [Next]. Gehen Sie nach den Anweisungen auf dem Bildschirm vor. Wenn die Meldung "Installation Complete" erscheint, klicken Sie auf [Close], um die Installation von "DirectX" abzuschließen. Nach der Installation muss der Computer unter Umständen neu gestartet werden.

### 6 **Installieren Sie Microsoft Windows Media Player 9.**

Diese Software müssen Sie von der Microsoft-Website herunterladen. Weitere Informationen nden Sie auf der Microsoft-Website (http://www.microsoft.com/). Wenn diese Software bereits auf dem Computer installiert ist, brauchen Sie sie nicht erneut zu installieren.

Bei Windows 2000: Fahren Sie mit Schritt 7 fort. Bei Windows XP: Fahren Sie mit Schritt 8 fort.

### 7 **Installieren Sie Microsoft Internet Explorer 6.**

Diese Software müssen Sie von der Microsoft-Website herunterladen. Weitere Informationen nden Sie auf der Microsoft-Website (http://www.microsoft.com/). Wenn diese Software bereits auf dem Computer installiert ist, brauchen Sie sie nicht erneut zu installieren.

### 8 **Installieren Sie Acrobat Reader.**

Adobe Reader muss installiert sein, damit Sie die Bedienungsanleitungen im PDF-Format anzeigen können. Diese kostenlose Software können Sie von der Website von Adobe Systems, Inc., herunterladen und installieren. Erläuterungen nden Sie auf der Website von Adobe Systems, Inc. (http://www.adobe.com/).

Wenn diese Software bereits auf dem Computer installiert ist, brauchen Sie sie nicht erneut zu installieren.

Damit ist die Installation der erforderlichen Software abgeschlossen.

Bevor Sie die Funktionen verwenden, kon gurieren Sie die Netzwerkeinstellungen mit dem "AIBO WLAN Manager 2". Erläuterungen dazu nden Sie in der "Bedienungsanleitung (PC-Netzwerk)" auf der mitgelieferten CD-ROM.